# <span id="page-0-0"></span>**ΓΕΝΙΚΕΣ ΟΔΗΓΙΕΣ ΓΙΑ ΔΙΑΣΤΑΣΙΟΛΟΓΗΣΗ ΜΕΤΑΛΛΙΚΩΝ ΡΑΒΔΩΝ ΚΑΙ ΥΠΟΛΟΓΙΣΜΟ ΣΥΝΔΕΣΕΩΝ**

Σε όλους τους τρόπους λειτουργίας του προγράμματος ΝΕΧΤ, τα κτιριακά (r-mode και q-mode) και το γενικό πρόγραμμα ραβδόμορφων-πεπερασμένων στοιχείων (s-mode), στην βασική έκδοση τους, έχουν την δυνατότητα διαστασιολόγησης των μεταλλικών ράβδων, σύμφωνα με τον EC3.

Η εισαγωγή των μεταλλικών διατομών μπορεί να γίνει όπως και η εισαγωγή των διατομών από σκυρόδεμα, στα αντίστοιχα μοντέλα.

Το πρόγραμμα έχει την δυνατότητα να επιλέξει, με αυτόματη διαδικασία, την κατάλληλη διατομή, από βιβλιοθήκες διατομών. Για το λόγο αυτό, πριν αρχίσουμε, πρέπει να ορίσουμε στην κατασκευή μας, τον κατάλογο των διατομών από μέταλλο και να τις επιλέξουμε από αυτόν.

Με τη χρήση της εντολής **Utilities>Μεταλλικές–Ξύλινες διατομές** (παρ. 3.3.5, Δεύτερος Τόμος) επιλέγουμε για κάθε είδος που θα χρησιμοποιήσουμε στην μελέτη μας (π.χ. IPE, HEB) τις διατομές που θα επιλέξουμε. Π.χ. αν θέλουμε να χρησιμοποιήσουμε για δοκούς, την διατομή IPE, επιλέγουμε από τον πλήρη κατάλογο όλων των διατομών, μόνο εκείνες τις διατομές που θα χρησιμοποιήσουμε ή επιτρέπουμε στο πρόγραμμα να τις διαστασιολογήσει. Με την εντολή **SAVE** το πρόγραμμα αντιγράφει τον υποκατάλογο, στο directory της μελέτης μας.

Για τον ορισμό της μεταλλικής διατομής σε στύλους και δοκούς, πρέπει να επιλέξουμε από ένα list box, το οποίο βρίσκεται ανάμεσα στα εικονίδια, το υλικό **μεταλλικά.** Τότε στον ορισμό της διατομής εμφανίζεται ένα παράθυρο που μπορούμε να ορίσουμε το είδος της διατομής (δες 3.3.1 για στύλους και 3.3.3 για δοκούς, για το r-q mode). Στον κατάλογο των εικονιδίων είναι ενεργοποιημένες οι κατηγορίες διατομών που είχαν προεπιλεγεί.

Στο s-mode η επιλογή της διατομής γίνεται με την εντολή **Αριθμ.Δεδομένα>Ιδιότητες>Ιδιότητες Μελών και** με αντίστοιχο τρόπο.

Πριν τοποθετήσουμε (SET) τις διατομές στα μέλη, «εικονίδιο SET», πρέπει να ορίσουμε στο πρόγραμμα, πως θα χειριστεί τις μεταλλικές διατομές. Σε αντίθεση με τις διατομές σκυροδέματος, όπου ορίζοντας τις διαστάσεις της, το πρόγραμμα την ελέγχει χωρίς την δυνατότητα αλλαγής των διαστάσεων, ακόμα και αν δεν επαρκεί, στα μεταλλικά μέλη υπάρχει η δυνατότητα της αυτόματης αλλαγής, μέσα από τον υποκατάλογο του είδους της διατομής, που αντιγράψαμε στο directory. Έτσι κατανοούμε την σημαντικότητα της κατασκευής των υποκαταλόγων. Αν ο κατάλογό μας είναι μονομερής (π.χ. δεν υπάρχουν μεγάλες διατομές) και η επίλυση απαιτεί κάποια μεγαλύτερη διατομή (η οποία δεν υπάρχει στον υποκατάλογο), το πρόγραμμα δεν θα μπορέσει να διαστασιολογήσει την διατομή. Επίσης πρέπει να γνωρίζετε ότι η αρχική διατομή μπορεί να μειωθεί ή και να αυξηθεί.

Το πώς θα χειριστεί το πρόγραμμα κάθε διατομή, καθορίζεται από την εντολή **Ιδιότητες** ( δες 3.3.1.7 για rq mode και 4.6 για s-mode). Μια διατομή μπορεί να τηρείται ακόμα και αν δεν επαρκεί, να αλλάζει μόνη της και να αλλάζει σαν μέλος μιας ομάδας (σε μια ομάδα μελών, αν έστω και μία διατομή χρειαστεί να αλλάξει, αλλάζουν οι διατομές για όλα τα μέλη της ομάδας).

Μια διατομή αλλάζει για κάθε μέλος μόνη της, αν ο **αριθμός ομάδας ράβδων** είναι 0 και έχει επιλεγεί αλλαγή.

#### *Προσοχή*

Η έννοια της ομάδας στις ιδιότητες (αριθμός) δεν έχει καμιά σχέση με την έννοια της ομάδας (s-mode) *(ονομασία).* 

Αρχικά μέχρι να προσδιορισθούν οι διατομές των μεταλλικών μελών, επιλέγουμε την αυτόματη αλλαγή των διατομών. Τελικά τις αλλάζουμε με τις τελικές που επαρκούν, επιλέγοντας σταθερές διατομές (FIX) και ειδικά πριν υπολογίσουμε τις μεταλλικές συνδέσεις.

Η τοποθέτηση των διατομών στα μέλη γίνεται με το αντίστοιχο τρόπο τοποθέτησης διατομών από σκυρόδεμα.

Λόγω της αυτόματης αλλαγής της διατομής των μεταλλικών στοιχείων, η επίλυση των κατασκευών από μέταλλο, διαφέρει από την επίλυση των κατασκευών από σκυρόδεμα. Απαιτούνται αρκετές διαδοχικές επιλύσεις, τουλάχιστον δύο, για να προσδιορισθούν οι τελικές διατομές. Αυτό επιτυγχάνεται με το πρόγραμμα επίλυσης. Όταν το mode του προγράμματος είναι **Αυτόματη,** τότε το πρόγραμμα αυτόματα εκτελεί τόσες επιλύσεις, όσες χρειάζονται για να υπολογισθούν με ακρίβεια οι διατομές.

Μετά την επίλυση μπορούμε να επανέλθουμε στο αντίστοιχο γραφικό περιβάλλον, να εμφανίσουμε τις τελικές διατομές στην οθόνη μας και να τις τροποποιήσουμε σύμφωνα με τις επιθυμίες μας. Καλό είναι πριν συνεχίσουμε στην εισαγωγή και στην επίλυση των συνδέσεων, να έχουν οριστικοποιηθεί οι διατομές, επιλέγοντας από την εντολή **Ιδιότητες** «FIX διατομές» (διατομές που δεν αλλάζουν).

Η εισαγωγή των συνδέσεων κόμβων γίνεται στο αντίστοιχο γραφικό περιβάλλον του ΝΕΧΤ, με την εντολή **Αριθμ. Δεδομένα >Συνδέσεις κόμβων,** η οποία είναι αρκετά απλή και κατασκευασμένη με τέτοιο τρόπο ώστε με ελάχιστα δεδομένα εκ μέρους μας να έχουμε ένα πρώτο επίπεδο υπολογισμού των συνδέσεων.

Επειδή η τοπολογία των συνδέσεων προκύπτει από την γεωμετρία του μοντέλου, μπορούμε να εξαιρέσουμε κάποια μέλη από τον υπολογισμό (Bracing – Συνδετήριοι ράβδοι), με την εντολή **Εξαιρούμενα μέλη στις συνδέσεις κόμβων.** 

Η επίλυση των συνδέσεων γίνεται και αυτή με το πρόγραμμα **Επίλυση,** επιλέγοντας στο πρώτο μενού το mode του προγράμματος και στο δεύτερο μενού **Συνδέσεις Μεταλ. Κόμβων** και εκτελώντας την εντολή **Επίλυση.** 

Με την εντολή **Αποτελέσματα** μπορούμε να δούμε τα αποτελέσματα της επίλυσης. Στο αρχείο των αποτελεσμάτων εμφανίζονται οι τυχόν αστοχίες των συνδέσεων. Στο τέλος του υπολογισμού της κάθε σύνδεσης υπάρχει η μεταβλητή cap, η οποία μας δείχνει αν η σύνδεση είναι επαρκής. Αν cap > 0 η σύνδεση είναι επαρκής.

Η σχεδίαση και η τροποποίηση των συνδέσεων γίνεται με το πρόγραμμα **JOINTS,** εκτελώντας την εντολή **Utilities >Σχεδίαση Κόμβων**.

Όταν στο πρόγραμμα JOINTS γίνει τροποποίηση των παραμέτρων της σύνδεσης και η σύνδεση επαναϋπολογιστεί, τα αποτελέσματα της επίλυσης αυτού του κόμβου βρίσκονται σε άλλο όνομα αρχείου της μορφής

%Filename\_j\_%node, όπου %filename είναι το όνομα του αρχικού αρχείου και %node ο κόμβος που έχει ζητηθεί ξανά ο υπολογισμός του.

# <span id="page-2-0"></span>**ΕΙΣΑΓΩΓΗ ΣΥΝΔΕΣΕΩΝ ΚΟΜΒΩΝ ΑΠΟ ΓΡΑΦΙΚΟ ΠΕΡΙΒΑΛΛΟΝ ΤΟΥ R-Q MODE ΚΑΙ S-MODE**

#### **Αριθμ. Δεδομένα >Συνδέσεις κόμβων (r-q mode και s-mode)**

Με αυτή την εντολή μπορούμε να ορίσουμε το είδος της σύνδεσης, να επιλέξουμε το κόμβο που θα εφαρμοστεί η σύνδεση, να τροποποιήσουμε και γενικώς να διαχειριστούμε τις συνδέσεις.

Υπάρχουν δύο τρόποι ορισμού συνδέσεων:

Ο πρώτος τρόπος (Αυτόματος Ορισμός) χρησιμοποιείται για γρήγορο ορισμό όλων των συνδέσεων της κατασκευής μας, με βάση τις προκαθορισμένες τιμές που επιλέξαμε για το είδος των συνδέσεων. Με αυτό τον τρόπο δίνοντας γενικές κατευθύνσεις, μπορούμε να ορίσουμε όλες τις συνδέσεις του κτιρίου, με μια εντολή.

Το πρόγραμμα ανάλογα την τοπολογία των ράβδων επιλέγει το είδος της σύνδεσης, με τις προκαθορισμένες τιμές των παραμέτρων της κάθε σύνδεσης.

Ο δεύτερος τρόπος χρησιμοποιείται όταν θέλουμε να ορίσουμε ένα καθορισμένο είδος σύνδεσης σε κάποιο κόμβο. Τότε ο χρήστης είναι υπεύθυνος να τοποθετήσει την συγκεκριμένη σύνδεση στην κατάλληλη τοπολογία.

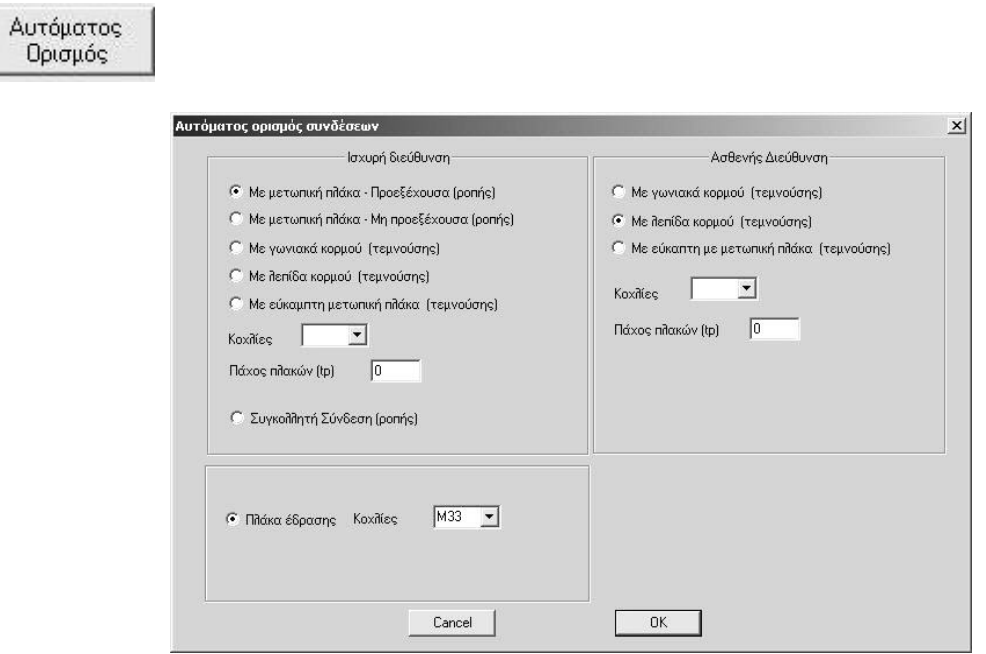

Με αυτή την εντολή μπορούμε, χωρίς καθόλου δεδομένα για κάθε σύνδεση, να δηλώσουμε το είδος της σύνδεσης, στην ισχυρή και ασθενή διεύθυνση .

Σ' αυτό το παράθυρο δηλώνουμε τις default επιλογές την συνδέσεων.

Οι default τιμές είναι:

- Όλες οι συνδέσεις των δοκών στα πέλματα των στύλων είναι συνδέσεις ροπής, με προεξέχουσα ή μη μετωπική πλάκα.

- Όλες οι άλλες συνδέσεις των δοκών στους κορμούς στύλων ή δοκών, είναι συνδέσεις τεμνούσης με λεπίδα κορμού (ή γωνιακά κορμού ή εύκαμπτη μετωπική πλάκα).

- Όλες οι συνδέσεις έδρασης είναι με πλάκα έδρασης.

Μετά με την εντολή μπορούμε να διαλέξουμε όλους τους κόμβους και έτσι χωρίς δεδομένα να υπολογισθούν όλοι οι κόμβοι.

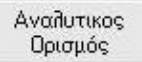

Σε αντίθεση με την παραπάνω εντολή, όπου μπορούμε ομαδικά να δηλώσουμε ότι θέλουμε σε όλους τους κόμβους υπολογισμό κόμβου, με αυτή την εντολή διαλέγουμε το συγκεκριμένο είδος σύνδεσης και το το-

ποθετούμε με την εντολή .

Αρχικά επιλέγουμε το μενού και μετά το είδος της σύνδεσης και εμφανίζονται το αντίστοιχο παράθυρο όπου μπορούμε να δώσουμε τις παραμέτρους της κάθε σύνδεσης, οι οποίες αναλύονται σε ξεχωριστό κεφάλαιο.

**College College** 

Οι διαθέσιμες επιλογές των συνδέσεων φαίνονται στα παρακάτω παράθυρα.

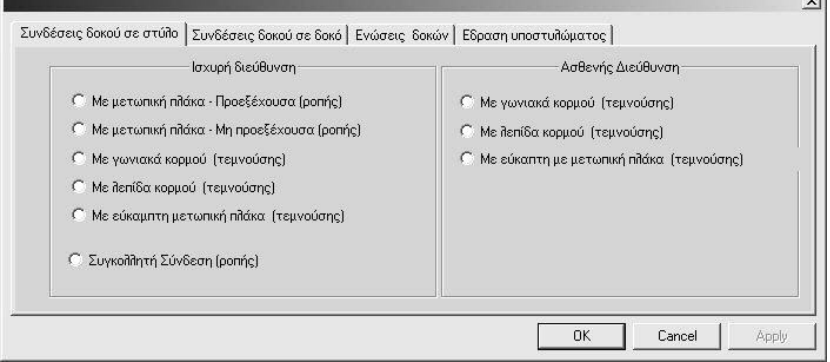

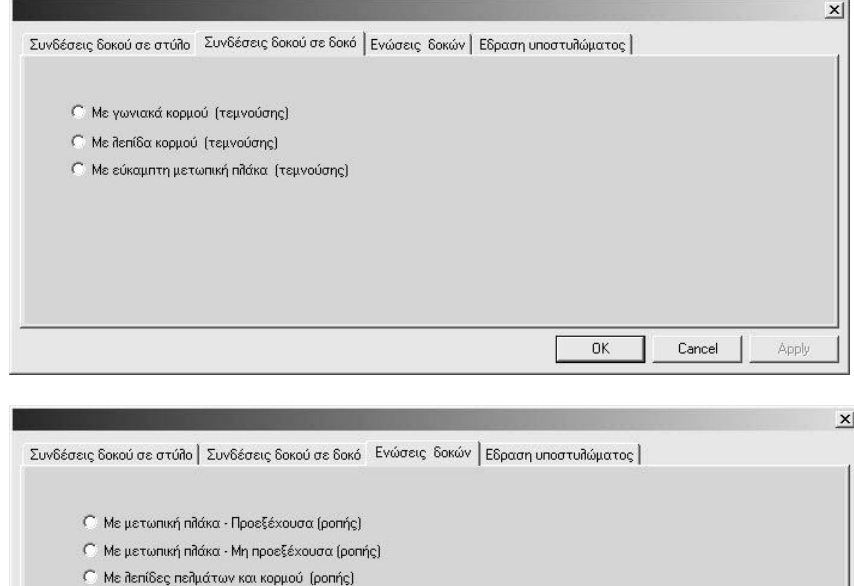

 $0K$ 

 $Cancel$ 

Apply

-<br>-<br>Συγκολλητή Σύνδεση (ροπής) Ο Αρθρωση δοκού

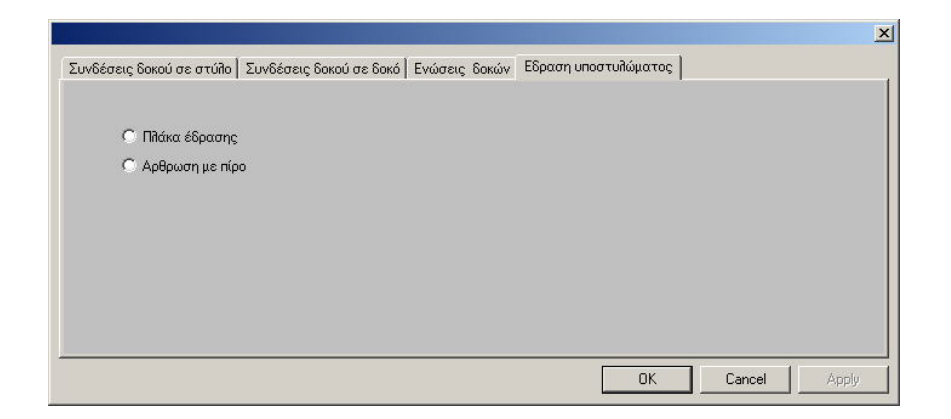

Ťĥ,

Επιλέγουμε τους κόμβους με την βοήθεια των εντολών επιλογής κόμβων όπου θα ζητούνται υπολογισμός μεταλλικών συνδέσεων. Στους κόμβους που μπορεί να ζητηθεί υπολογισμός κόμβου στην ισχυρή ή ασθενή διεύθυνση η διεύθυνση καθορίζεται από την επιλογή της σύνδεσης στον αναλυτικό ή αυτόματο ορισμόΕπιλέγουμε τους κόμβους με την βοήθεια των εντολών επιλογής κόμβων όπου θα ζητούνται υπολογισμός μεταλλικών συνδέσεων. Στους κόμβους που μπορεί να ζητηθεί υπολογισμός κόμβου στην ισχυρή ή ασθενή διεύθυνση η διεύθυνση καθορίζεται από την επιλογή της σύνδεσης στον αναλυτικό ή αυτόματο ορισμό.

Εμφανίζεται οι λίστα των κόμβων που ζητήθηκε υπολογισμός. Η μορφή των παραμέτρων της σύνδεσης είναι ίδια με αυτή που υπάρχει στο αρχείο δεδομένων και εξηγείται αναλυτικά στον πρώτο τόμο.

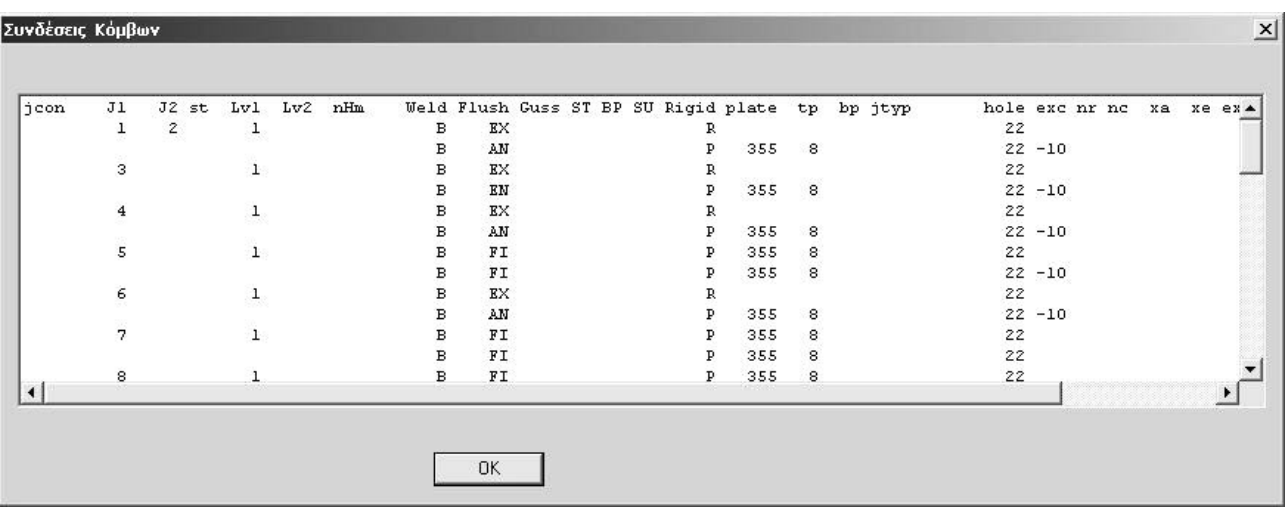

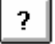

## Αλλαγή

#### Κόμβος ?

Με την εντολή αυτή επιλέγουμε τις παραμέτρους της σύνδεσης που ζητήθηκε υπολογισμός. Αν στον κόμβο έχει ζητηθεί υπολογισμός στην ισχυρή και στην ασθενή διεύθυνση, επιλέγουμε την διεύθυνση με το παρακάτω παράθυρο.

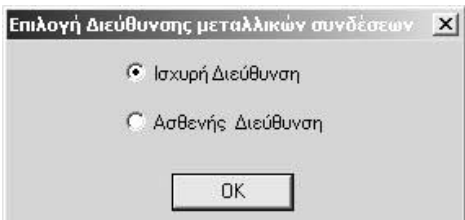

Ανάλογα με το είδος της σύνδεσης εμφανίζεται ένα παράθυρο όπου μπορούμε να τροποποιήσουμε τις παραμέτρους της κάθε σύνδεσης , οι οποίες αναλύονται σε ξεχωριστό κεφάλαιο.

#### DEL

Με την εντολή αυτή διαγράφουμε τον υπολογισμό της σύνδεσης στους κόμβους που επιλέγουμε. Αν είχε ζητηθεί υπολογισμός στην ισχυρή και στην ασθενή διεύθυνση διαγράφεται και στις δύο διευθύνσεις.

# <span id="page-6-0"></span>**Υπολογισμός μεταλλικών συνδέσεων**

## **ΕΙΣΑΓΩΓΗ**

Το ΝΕΧΤ μπορεί να υπολογίσει και να σχεδιάσει όλες τις συνήθεις συνδέσεις ( κόμβους ) σύμφωνα με τον EC3 - Part 1-8.

Ο υπολογισμός των συνδέσεων στο ΝΕΧΤ μπορεί να γίνει με δύο τρόπους.

1. Υπολογισμός συνδέσεων όπου η τοπολογία της σύνδεσης και τα εντατικά μεγέθη προκύπτουν αυτόματα από τον υπολογισμό των μεταλλικών ράβδων, που γίνεται στο προγραμμα ΝΕΧΤ .

Μετά την διαστασιολόγηση των μεταλλικών ράβδων, οι προς υπολογισμό συνδέσεις αναγνωρίζονται και υπολογίζονται αυτόματα από ένα ελάχιστο αριθμό πρόσθετων δεδομένων. Τα πρόσθετα δεδομένα είναι, κατά κανόνα, το είδος της σύνδεσης: ( κοχλιωτή - συγκολλητή ), ( Rigid- Nominally pinned ), ( Χρήση: μετωπικής πλάκας προεξέχουσας ή μη, γωνιακών στήρηξης πελμάτων, γωνιακών κορμού, λεπίδων κορμού, κομβοελασμάτων ) και ενδεχομένως η διάμετρος του κοχλία.

Σύμφωνα με αυτό τον τρόπο τα δεδομένα των συνδέσεων τα εισάγουμε στο γραφικό περιβάλλον WNEXT (για το r –q mode) και στο γραφικό περιβάλλον SNEXT (για το s-mode). Η σχεδίαση και τυχόν τροποποίηση των συνδέσεων γίνεται στο γραφικό περιβάλλον JOINTS

2. Αυτοτελής υπολογισμός συνδέσεων, όπου στο γραφικό περιβάλλον JOINTS εκτός από τα δεδομένα των συνδέσεων δίνουμε την τοπολογία και τα εντατικά μεγέθη των συνδέσεων.

# <span id="page-7-0"></span>**Πρόγραμμα μεταλλικών συνδέσεων JOINTS**

#### **ΕΙΣΑΓΩΓΗ**

Tο πρόγραμμα JOINTS είναι ένα πρόγραμμα που βοηθά στην εισαγωγή των δεδομένων των συνδέσεων μεταλλικών κόμβων, υπολογίζει και σχεδιάζει μεταλλικούς κόμβους.

Κάθε υπολογισμένος κόμβος μπορεί να εμφανισθεί στην οθόνη με τις συνδέσεις αμφοτέρων των εννοιών με όλες τις διαστάσεις και εφόσον είναι αποδεκτός να εκτυπωθεί( ploter/printer/dxf ) ή να τροποποιηθεί, να επανυπολογισθεί και εν συνεχεία να εκτυπωθεί. Η σχεδίαση περιλαμβάνει την κάτοψη και τις όψεις της σύνδεσης.

Το πρόγραμμα joints λειτουργεί με δύο βασικούς τρόπους:

Ο πρώτος τρόπος λειτουργεί σε συνεργασία με τα βασικά mode του NEXT r-q-s .Το πρόγραμμα διαβάζει τα αποτελέσματα της επίλυσης των συνδέσεων , που έχουν οριστεί στο αντίστοιχο γραφικό περιβάλλον του mode r-q-s και έχουν επιλυθεί ομαδικά μετά την διαστασιολόγηση των μεταλλικών ράβδων , και σχεδιάζει έναν-έναν επιλέγοντας τον από μια λίστα.

Από την στιγμή που επιλέξουμε ένα κόμβο από την λίστα μπορούμε να τροποποιήσουμε και να επανυπολογίζουμε την σύνδεση καθορίζοντας πλήθος παραμέτρων, όπως διάφορους τύπους ενισχύσεων της σύνδεσης, πάχη πλακών, σειρές και στήλες κοχλιών, εκκεντρότητες, αποστάσεις, πάχη συγκολλήσεων κλπ.

Από την στιγμή που επιλέξουμε τροποποίηση ο υπολογισμός και η σχεδίαση γίνεται μεμονωμένα σε ανεξάρτητο αρχείο .

Ο δεύτερος τρόπος είναι ανεξάρτητος από τα βασικά mode του NEXT και μπορεί να χρησιμοποιηθεί αυτόνομα από την ύπαρξη επίλυσης του μοντέλου που βρίσκεται η σύνδεση.

Σε αυτόν τον τρόπο επιλέγουμε το είδος της σύνδεσης ,δίνουμε την γεωμετρία του κόμβου ,τις διατομές ,το είδος της σύνδεσης και τις παραμέτρους της σύνδεσης και επιλύουμε τον κόμβο.

Μετά την επίλυση σχεδιάζεται ο κόμβος.

Με την εντολή τροποποίηση μπορούμε να τροποποιήσουμε τις παραμέτρους μέχρι να μας ικανοποιεί η επίλυση.

#### **ΚΛΗΣΗ ΠΡΟΓΡΑΜΜΑΤΟΣ**

Το πρόγραμμα καλείται επιλέγοντας στα Windows Start / 'Εναρξη μετά Programs / προγράμματα μετά ΝΕΧΤ και μετά joints

## <span id="page-8-0"></span>**ΠΕΡΙΓΡΑΦΗ ΠΕΡΙΒΑΛΛΟΝΤΟΣ**

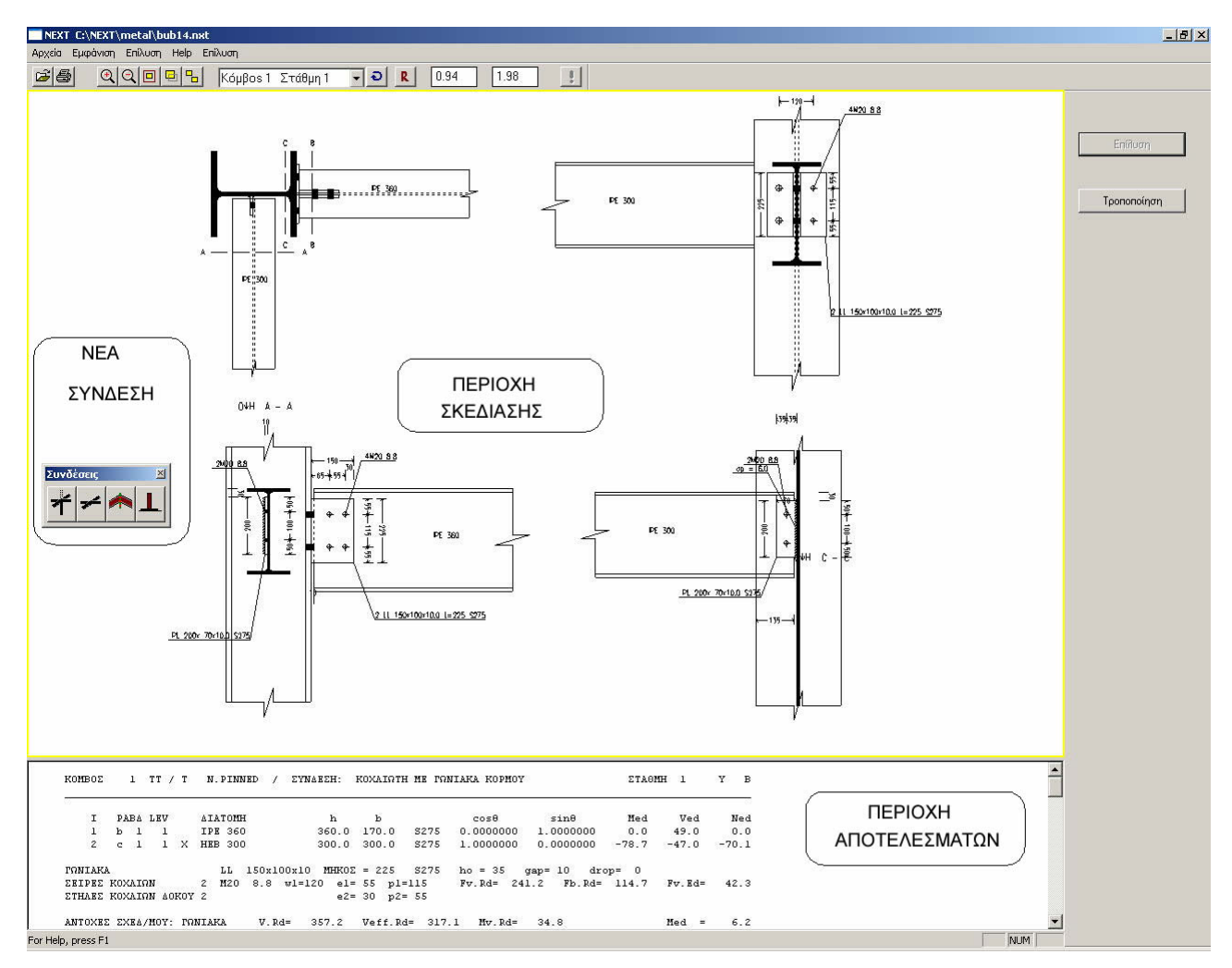

## **Αυτοτελής υπολογισμός συνδέσεων**

Για τον αυτόνομο υπολογισμό συνδέσεων ,όπου θα δώσουμε όλα τα δεδομένα γεωμετρία – διατομές – είδος σύνδεσης – παράμετροι της σύνδεσης επιλέγουμε από τα εικονίδια (Νέα σύνδεση) ή από το μενού εντολών την κατηγορία των συνδέσεων. Η επιλογές είναι :

Α) Σύνδεση δοκού σε στύλο

- Β) Σύνδεση δοκού σε δοκό
- Γ) Ένωση δοκών
- Δ) Έδραση Υποστυλωμάτων

Για κάθε κατηγορία δίνουμε τις διατομές των στύλων και των δοκών στην αντίστοιχη θέση ,δίνουμε το είδος της σύνδεσης και τις παραμέτρους της κάθε σύνδεσης και πατώντας τον διακόπτη Επίλυση επιλύουμε την σύνδεση και αυτόματα εμφανίζεται στην οθόνη η σχεδίαση του κόμβου.

Επιλέγοντας τις παραπάνω εντολές το πρόγραμμα ζητά να του δώσουμε το όνομα του αρχείου που θα αποθηκευτούν τα δεδομένα της σύνδεσης . Το όνομα είναι όνομα αρχείου δεδομένων του NEXT (επέκταση \*.nxt) και ισχύουν οι γενικές απαιτήσεις ονομάτων του ΝΕΧΤ ( Το όνομα και ο κατάλογος δεν πρέπει να περιέχουν κενούς χαρακτήρες)

Αν ήδη έχουμε ανοίξει ένα άλλο αρχείο συνδέσεων κόμβων πρέπει να το σώσουμε πριν εκτελέσουμε τις παραπάνω εντολές.

<span id="page-9-0"></span>Στα παράθυρα επιλογής παραμέτρων της κάθε σύνδεσης το πρόγραμμα μπορεί να υπολογίσει τους κόμβους αφήνοντας τις default τιμές (πατάμε ΟΚ) .

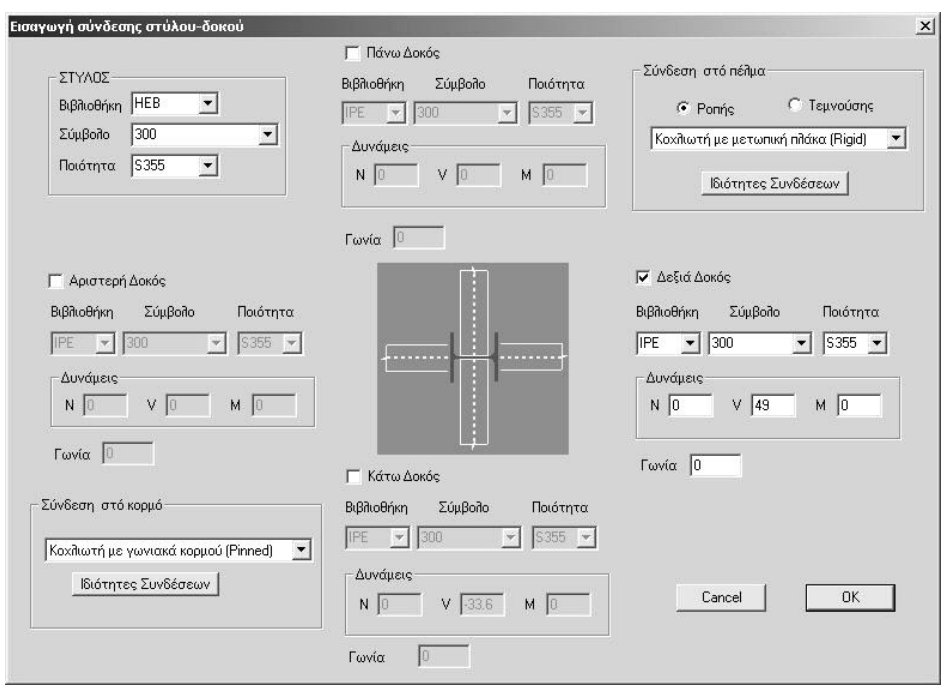

**Νέο Αρχείο : Σύνδεση δοκού σε στύλου**

Με την επιλογή αυτής της εντολής εμφανίζεται το παραπάνω παράθυρο. Αρχικά επιλέγουμε την διατομή του στύλου δίνοντας την βιβλιοθήκη/σύμβολο/ποιότητα και μετά επιλέγουμε την διεύθυνση/εις των δοκών που συνδέονται στον στύλο.

Για κάθε δοκό δίνουμε την διατομή και τα εντατικά μεγέθη μεγέθη N,V και M.

Επίσης δίνουμε την γωνία σε μοίρες που σχηματίζει η δοκός με το οριζόντιο επίπεδο . (Σχήμα …..)

Μετά επιλέγουμε το είδος της σύνδεσης στο πέλμα ή στον κορμό ή και στα δύο.

Οι επιλογές σύνδεσης στο πέλμα (Ισχυρή διεύθυνση) είναι.

A. Ροπής

- Με μετωπική πλάκα- Προεξέχουσα (ροπής)
- Με μετωπική πλάκα- Μη προεξέχουσα (ροπής)
- Με συγκολλητή σύνδεση (ροπής)
- B. Τεμνούσης
- Με γωνιακά κορμού (τεμνούσης)
- Με λεπίδα κορμού (τεμνούσης)
- Με εύκαμπτη μετωπική πλάκα (τεμνούσης)

Οι επιλογές σύνδεσης στον κορμό (Ασθενής διεύθυνση ) είναι:

- Με γωνιακά κορμού (τεμνούσης)
- Με λεπίδα κορμού (τεμνούσης)
- Με εύκαμπτη μετωπική πλάκα (τεμνούσης)

Για κάθε επιλογή εμφανίζεται ένα παράθυρο όπου μπορούμε να δώσουμε τις παραμέτρους της κάθε σύνδεσης, οι οποίες αναλύονται σε ξεχωριστό κεφάλαιο.

## <span id="page-10-0"></span>**Νέο Αρχείο : Σύνδεση δοκού σε δοκό**

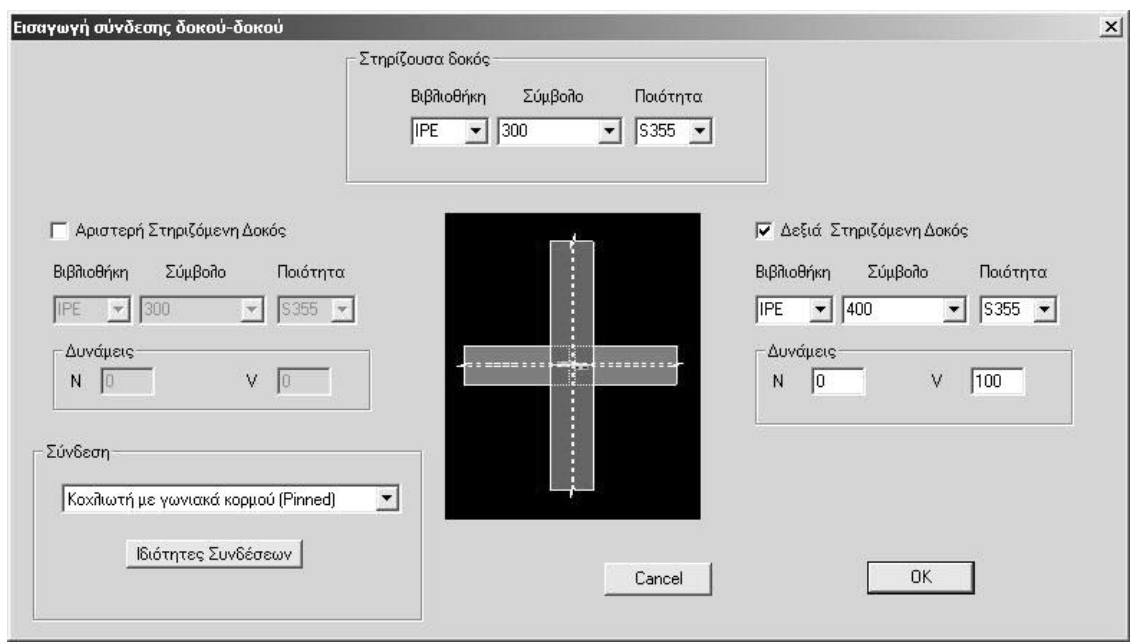

Με την επιλογή αυτής της εντολής εμφανίζεται το παραπάνω παράθυρο. Αρχικά επιλέγουμε την διατομή της στηρίζουσας δοκού δίνοντας την βιβλιοθήκη/σύμβολο/ποιότητα και μετά επιλέγουμε την διεύθυνση/εις των δοκών που συνδέονται στην δοκό.

Για κάθε δοκό δίνουμε την διατομή και τα εντατικά μεγέθη N και V.

Επίσης δίνουμε την γωνία σε μοίρες της δοκού με το οριζόντιο επίπεδο . (Σχήμα …..)

Μετά επιλέγουμε το είδος της σύνδεσης .Οι επιλογές σύνδεσης είναι:

- Με γωνιακά κορμού (τεμνούσης)
- Με λεπίδα κορμού (τεμνούσης)
- Με εύκαμπτη μετωπική πλάκα (τεμνούσης)

Για κάθε επιλογή εμφανίζεται ένα παράθυρο όπου μπορούμε να δώσουμε τις παραμέτρους της κάθε σύνδεσης, οι οποίες αναλύονται σε ξεχωριστό κεφάλαιο.

#### <span id="page-11-0"></span>**Νέο Αρχείο : 'Ένωση δοκού**

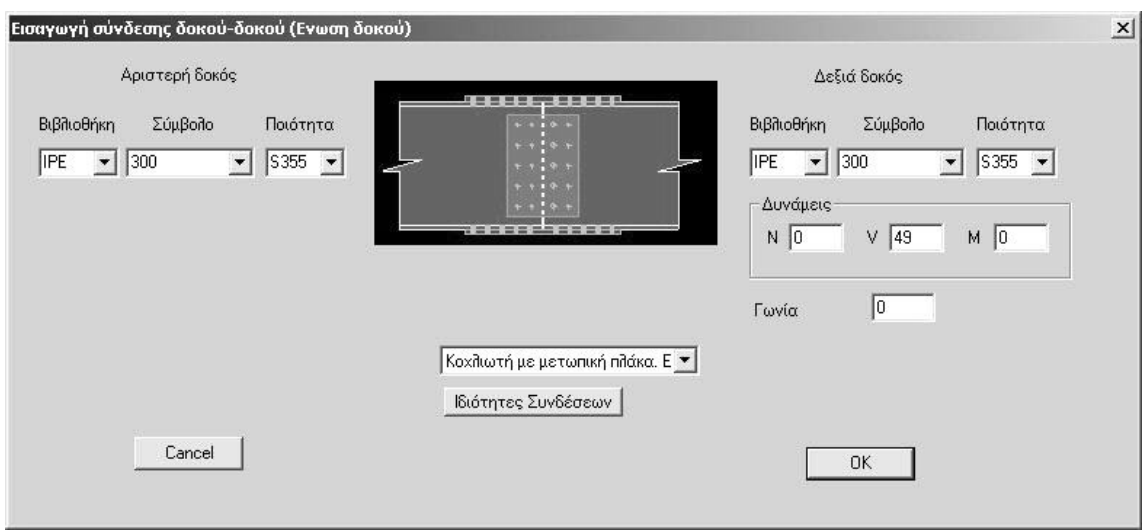

Με την επιλογή αυτής της εντολής εμφανίζεται το παραπάνω παράθυρο .Επιλέγουμε την αριστερή διατομή της δοκού δίνοντας την βιβλιοθήκη/σύμβολο/ποιότητα και μετά επιλέγουμε την δεξιά δοκό δίνοντας την διατομή και τα εντατικά μεγέθη μεγέθη N,V και M.

Μετά επιλέγουμε το είδος της σύνδεσης .Οι επιλογές σύνδεσης είναι.

- Με μετωπική πλάκα- Προεξέχουσα (ροπής)
- Με μετωπική πλάκα- Μη προεξέχουσα (ροπής)
- Με λεπίδες πελμάτων και κορμού (ροπής)
- Με συγκολλητή σύνδεση (ροπής)
- Με άρθρωση δοκού.

Για κάθε επιλογή εμφανίζεται ένα παράθυρο όπου μπορούμε να δώσουμε τις παραμέτρους της κάθε σύνδεσης οι οποίες αναλύονται σε ξεχωριστό κεφάλαιο.

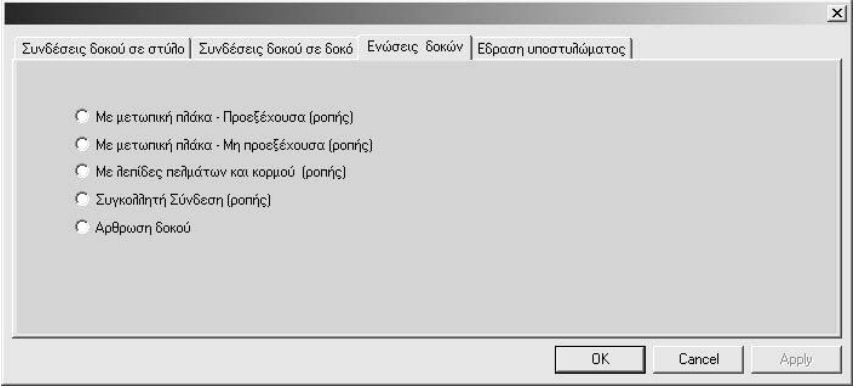

Σε ορισμένες συνδέσεις δίνουμε σε μοίρες την γωνία μεταξύ των δοκών ( μετωπική πλάκα και άρθρωση δοκού ).

## <span id="page-12-0"></span>**Νέο Αρχείο : 'Εδραση υποστυλώματος**

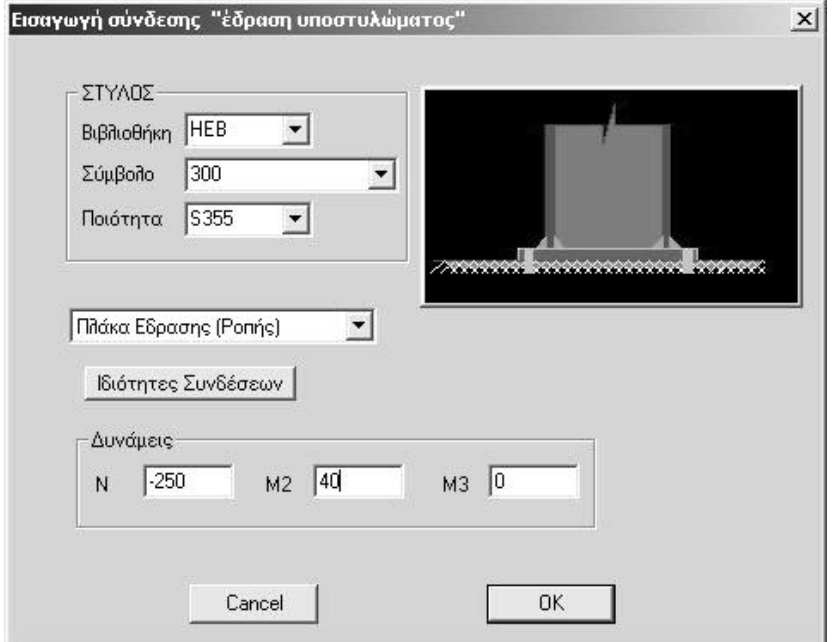

Με την επιλογή αυτής της εντολής εμφανίζεται το παραπάνω παράθυρο .

Αρχικά επιλέγουμε την διατομή του στύλου δίνοντας την βιβλιοθήκη/σύμβολο/ποιότητα. Επίσης δίνουμε τα εντατικά μεγέθη μεγέθη N , V και M.

Μετά επιλέγουμε το είδος της σύνδεσης. Οι επιλογές σύνδεσης είναι:

- Πλάκα Έδρασης (Ροπής)
- Αρθρωση με πίρο (Τέμνουσας)

Για κάθε επιλογή εμφανίζεται ένα παράθυρο όπου μπορούμε να δώσουμε τις παραμέτρους της κάθε σύνδεσης, οι οποίες αναλύονται σε ξεχωριστό κεφάλαιο.

# <span id="page-13-0"></span>**ΔΕΔΟΜΕΝΑ ΣΥΝΔΕΣΕΩΝ**

## **ΣΥΝΔΕΣΗ ΔΟΚΟΥ ΣΕ ΣΤΥΛΟ**

## **ΣΥΝΔΕΣΗ ΜΕ ΚΟΧΛΙΩΤΗ ΜΕ ΜΕΤΩΠΙΚΗ ΠΛΑΚΑ ΣΤΟ ΠΕΛΜΑ (Προεξέχουσα ή Μη)**

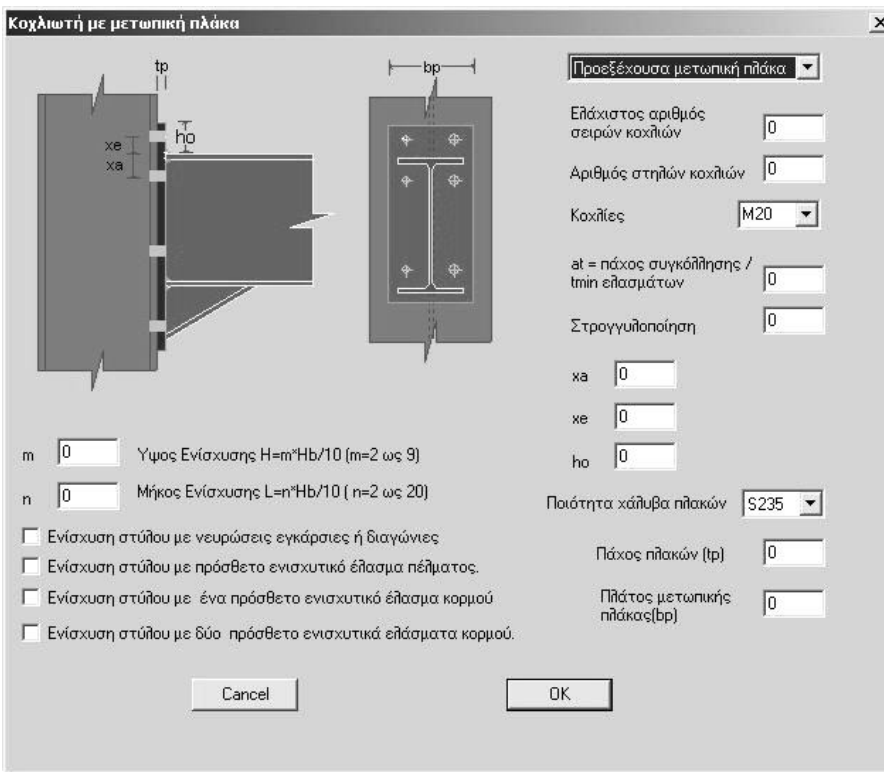

#### Προεξέχουσα ή Μη μετωπική πλάκα

- nr : Αριθμός σειρών κοχλιών < 2 >.
- nc : Αριθμός στηλών κοχλιών εκκίνησης < 1 >.

#### Διατομή κοχλιών

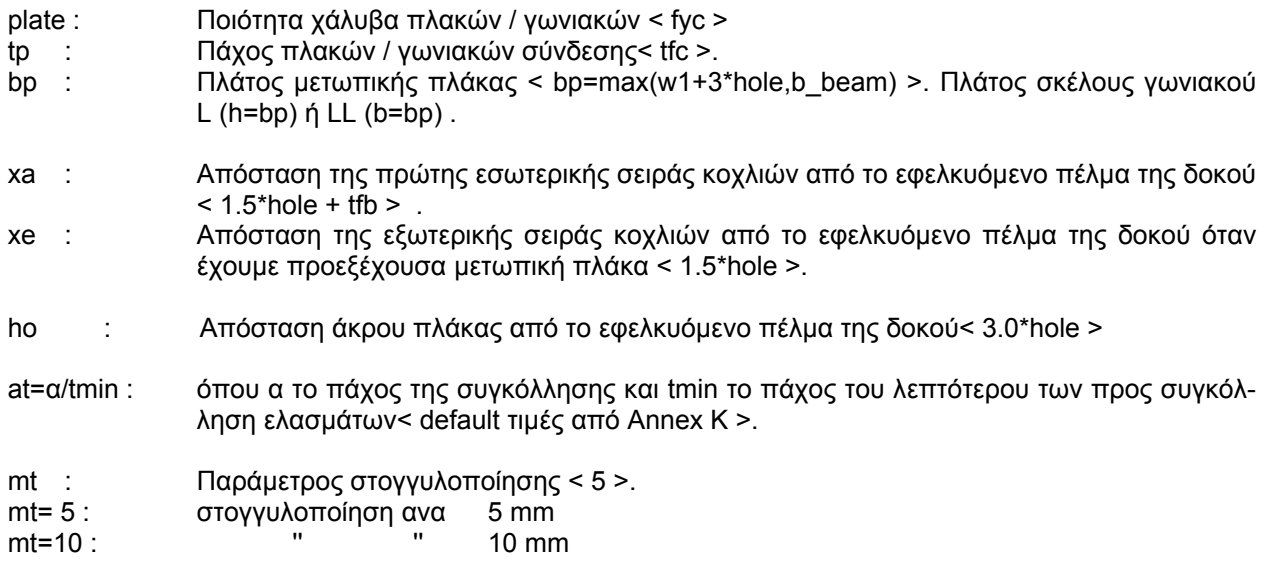

 $\overline{\phantom{a}}$ 

<span id="page-14-0"></span>Ενίσχυση δοκού. Οι ακέραιοι m και n καθορίζουν τις διαστάσεις της ενίσχυσης εν σχέση με το ύψος της δοκού hb.

 Υψος Ενίσχυσης Η= m\*Hb/10 (m=2 ως 9) Μήκος Ενίσχυσης L= n\*Hb/10 (n=2 ως 20) Όταν το n δεν συμπληρώνεται, τότε n=10

Ενίσχυση στύλου με νευρώσεις εγκάρσιες ή διαγώνιες. Ενίσχυση στύλου με πρόσθετο ενισχυτικό έλασμα πέλματος. Ενίσχυση στύλου με ένα πρόσθετο ενισχυτικό έλασμα κορμού. Ενίσχυση στύλου με δύο πρόσθετα ενισχυτικά ελάσματα κορμού.

#### **ΣΥΓΚΟΛΛΗΤΗ ΣΥΝΔΕΣΗ**

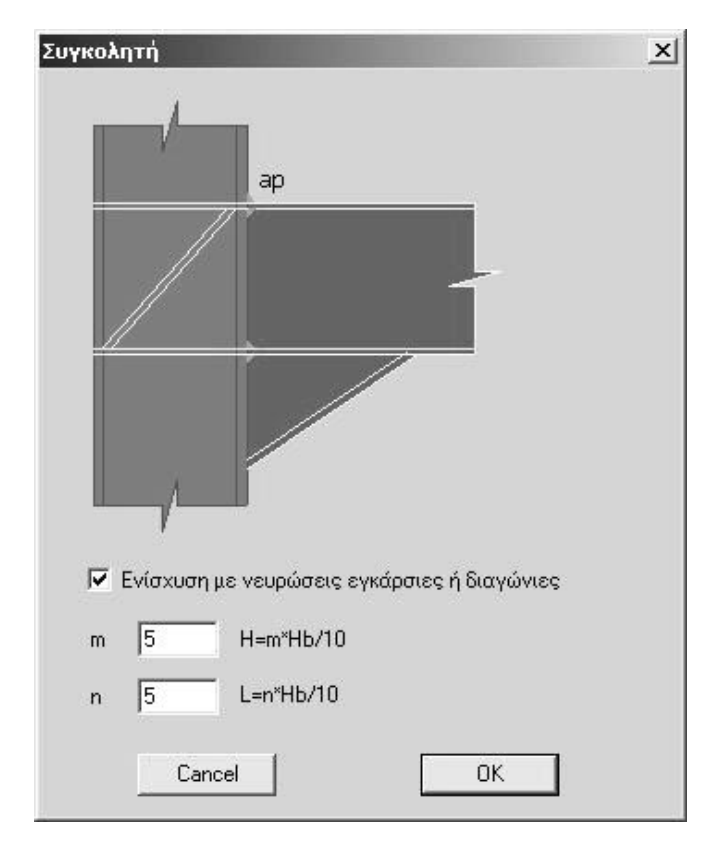

Ενίσχυση στύλου με νευρώσεις εγκάρσιες ή διαγώνιες.

Ενίσχυση δοκού. Οι ακέραιοι m και n καθορίζουν τις διαστάσεις της ενίσχυσης εν σχέση με το ύψος της δοκού hb.

 Υψος Ενίσχυσης Η= m\*Hb/10 (m=2 ως 9) Μήκος Ενίσχυσης L= n\*Hb/10 (n=2 ως 20) Όταν το n δεν συμπληρώνεται, τότε n=10

## <span id="page-15-0"></span>**ΕΥΚΑΜΠΤΗ ΣΥΝΔΕΣΗ ΜΕ ΓΩΝΙΑΚΑ ΚΟΡΜΟΥ ΣΤΟ ΠΕΛΜΑ (Τεμνούσης) – Ισχυρή διεύθυνση**

۰

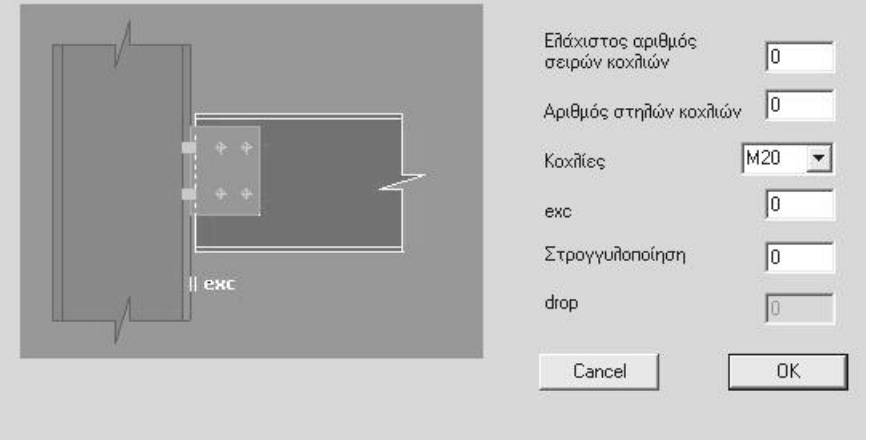

- nr : Αριθμός σειρών κοχλιών < 2 >.
- nc : Αριθμός στηλών κοχλιών εκκίνησης < 1 >.

#### Διατομή κοχλιών

exc : Κενό μεταξύ άκρου δοκού και παρειάς πέλματος ή κορμού υποστυλώματος

- mt : Παράμετρος στογγυλοποίησης < 5 >.
- mt= 5 : στογγυλοποίηση ανα 5 mm
- $mt=10$  :

## <span id="page-16-0"></span>**ΕΥΚΑΜΠΤΗ ΣΥΝΔΕΣΗ ΜΕ ΛΕΠΙΔΑ ΚΟΡΜΟΥ ΣΤΟ ΠΕΛΜΑ (Τεμνούσης) – Ισχυρή διεύθυνση**

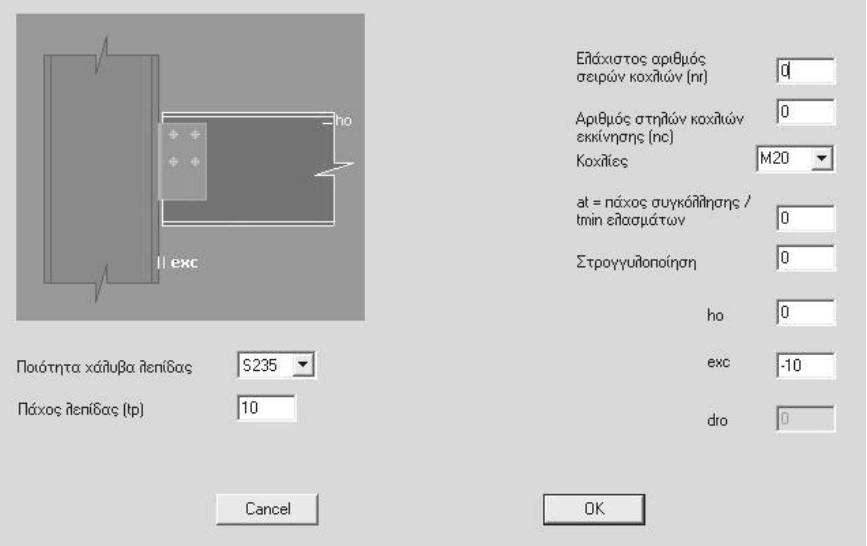

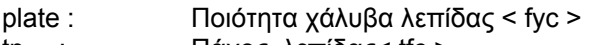

- tp : Πάχος λεπίδας< tfc >.
- nr : Αριθμός σειρών κοχλιών < 2 >.
- nc : Αριθμός στηλών κοχλιών εκκίνησης < 1 >.

Διατομή κοχλιών

- at=α/tmin : όπου α το πάχος της συγκόλλησης και tmin το πάχος του λεπτότερου των προς συγκόλληση ελασμάτων< default τιμές από Annex K >.
- mt : Παράμετρος στογγυλοποίησης < 5 >.<br>mt= 5 : στογγυλοποίηση ανα 5 mm
- στογγυλοποίηση ανα 5 mm<br>" 10 mm  $mt=10$  :
- ho : Απόσταση άκρου πλάκας από το εφελκυόμενο πέλμα της δοκού< 3.0\*hole >.
- exc : Κενό μεταξύ άκρου δοκού και παρειάς πέλματος.

## <span id="page-17-0"></span>**ΕΥΚΑΜΠΤΗ ΣΥΝΔΕΣΗ ΜΕ ΕΥΚΑΜΠΤΗ ΜΕΤΩΠΙΚΗ ΠΛΑΚΑ ΣΤΟ ΠΕΛΜΑ (Τεμνούσης) – Ισχυρή διεύθυνση**

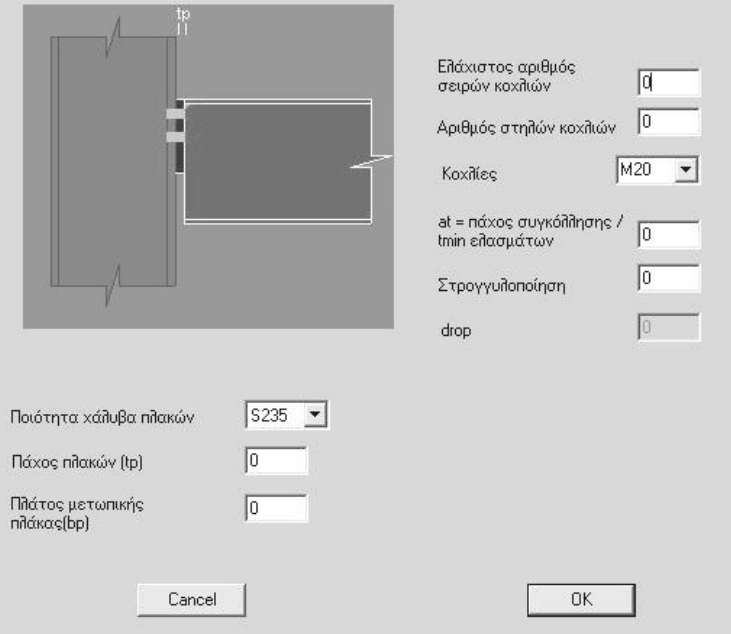

- plate : Ποιότητα χάλυβα πλακών < fyc >
- tp : Πάχος πλακών < tfc >.
- bp : Πλάτος μετωπικής πλάκας < bp=max(w1+3\*hole,b\_beam) >.
- nr : Αριθμός σειρών κοχλιών < 2 >.
- nc : Αριθμός στηλών κοχλιών εκκίνησης < 1 >.

#### Διατομή κοχλιών

at=α/tmin : όπου α το πάχος της συγκόλλησης και tmin το πάχος του λεπτότερου των προς συγκόλληση ελασμάτων< default τιμές από Annex K >.

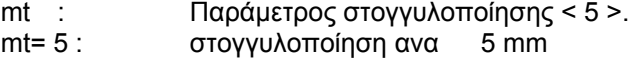

 $m=10$  :  $m=10$  "  $n=10$  mm

#### <span id="page-18-0"></span>**ΕΥΚΑΜΠΤΗ ΣΥΝΔΕΣΗ ΜΕ ΓΩΝΙΑΚΑ ΚΟΡΜΟΥ ΣΤΟΝ ΚΟΡΜΟ (Τεμνούσης) – Ασθενής διεύθυνση**

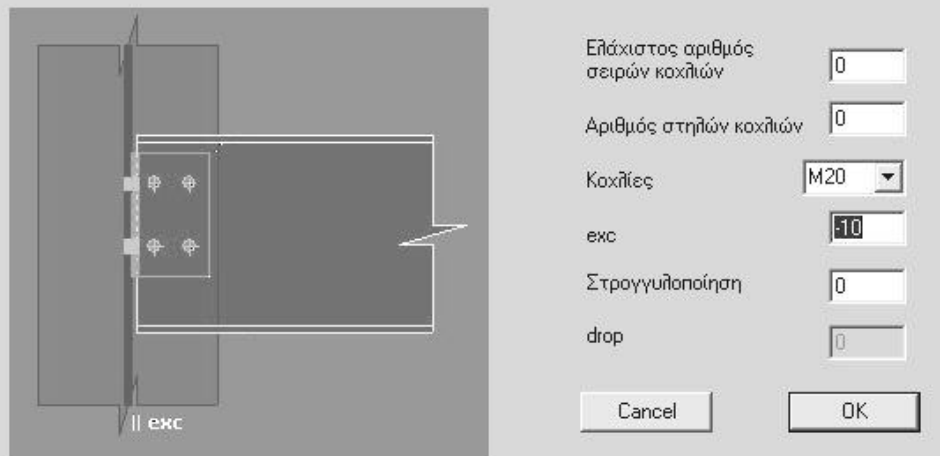

- plate : Ποιότητα χάλυβα λεπίδας < fyc > tp : Πάχος λεπίδας< tfc >.
- nr : Αριθμός σειρών κοχλιών < 2 >.
- nc : Αριθμός στηλών κοχλιών εκκίνησης < 1 >.

Διατομή κοχλιών

- at=α/tmin : όπου α το πάχος της συγκόλλησης και tmin το πάχος του λεπτότερου των προς συγκόλληση ελασμάτων< default τιμές από Annex K >.
- mt : Παράμετρος στογγυλοποίησης < 5 >.
- mt= 5 : στογγυλοποίηση ανα 5 mm<br>mt=10 : " 10 mm
- $mt=10$  :
- ho : Απόσταση άκρου πλάκας από το εφελκυόμενο πέλμα της δοκού< 3.0\*hole >.

#### <span id="page-19-0"></span>**ΕΥΚΑΜΠΤΗ ΣΥΝΔΕΣΗ ΜΕ ΛΕΠΙΔΑ ΚΟΡΜΟΥ ΣΤΟΝ ΚΟΡΜΟ (Τεμνούσης) – Ασθενής διεύθυνση**

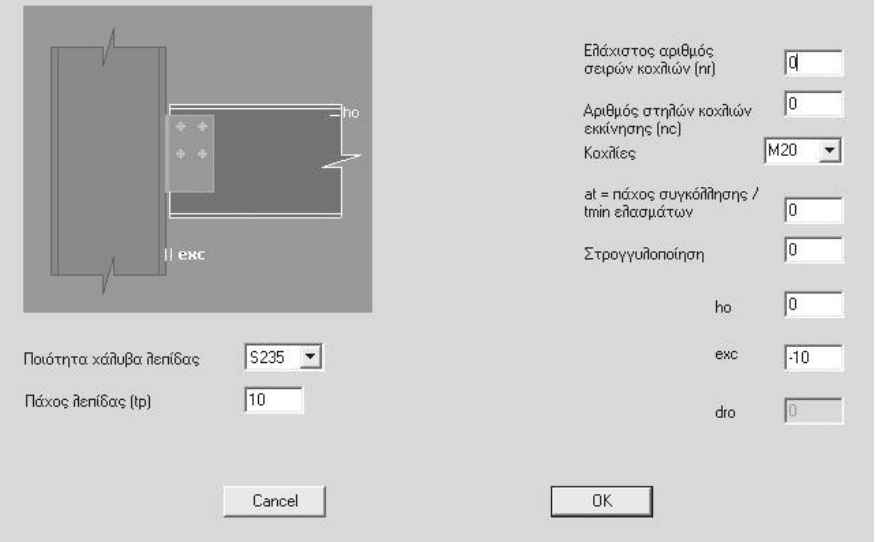

- plate : Ποιότητα χάλυβα λεπίδας < fyc > tp : Πάχος λεπίδας< tfc >.
- 
- nr : Αριθμός σειρών κοχλιών < 2 >.
- nc : Αριθμός στηλών κοχλιών εκκίνησης < 1 >.

Διατομή κοχλιών

at=α/tmin : όπου α το πάχος της συγκόλλησης και tmin το πάχος του λεπτότερου των προς συγκόλληση ελασμάτων< default τιμές από Annex K >.

#### mt : Παράμετρος στογγυλοποίησης < 5 >.

- mt= 5 : στογγυλοποίηση ανα 5 mm
- mt=10 : " " 10 mm
- ho : Απόσταση άκρου πλάκας από το εφελκυόμενο πέλμα της δοκού< 3.0\*hole >.
- exc : Κενό μεταξύ άκρου δοκού και παρειάς πέλματος.

 Κενό μεταξύ άκρου δοκού και του υποστυλώματος ή της δοκού επί της οποίας αυτή στηρίζεται. Το κενό είναι η απόσταση του άκρου της δοκού από την γειτονική πλευρά του περιγεγραμμένου ορθογωνίου της διατομής του στύλου ή της κυρίας δοκού και έχει θετικό πρόσημο. 'Αν το πρόσημο είναι αρνητικό, τότε το κενό μετριέται από την παρειά του κορμού του στύλου ή της κυρίας δοκού (Στήριξη διάτμησης με FIN PLATE - flush='FI').

## <span id="page-20-0"></span>**ΕΥΚΑΜΠΤΗ ΣΥΝΔΕΣΗ ΜΕ ΕΥΚΑΜΠΤΗ ΜΕΤΩΠΙΚΗ ΠΛΑΚΑ ΣΤΟΝ ΚΟΡΜΟ (Τεμνούσης) – Ασθενής διεύθυνση**

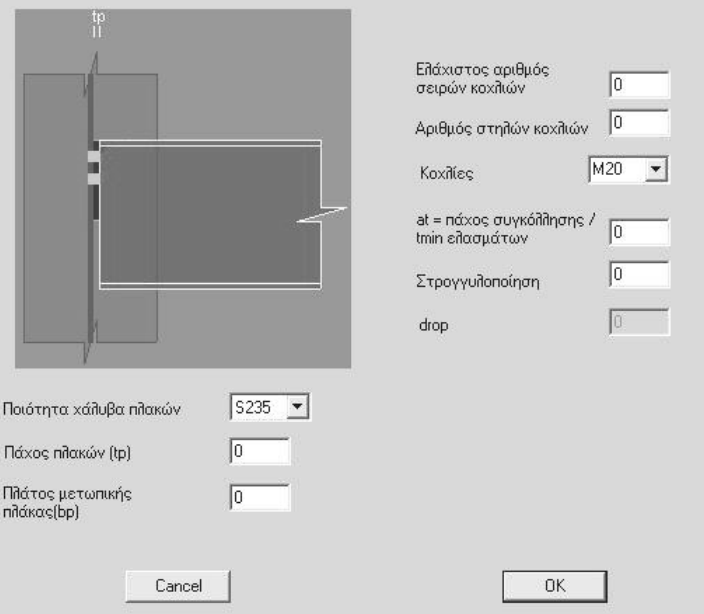

- plate : Ποιότητα χάλυβα πλακών <fyc >
- tp : Πάχος πλακών < tfc >.<br>bp : Πλάτος μετωπικής πλά
- $\Box$ λάτος μετωπικής πλάκας < bp=max(w1+3\*hole,b\_beam) >.
- nr : Αριθμός σειρών κοχλιών < 2 >.
- nc : Αριθμός στηλών κοχλιών εκκίνησης < 1 >.

Διατομή κοχλιών

- at=α/tmin : όπου α το πάχος της συγκόλλησης και tmin το πάχος του λεπτότερου των προς συγκόλληση ελασμάτων< default τιμές από Annex K >.
- mt : Παράμετρος στογγυλοποίησης < 5 >.<br>mt= 5 : στογγυλοποίηση ανα 5 mm
- στογγυλοποίηση ανα 5 mm<br>"30 mm
- $mt=10$  :

## <span id="page-21-0"></span>**ΣΥΝΔΕΣΗ ΔΟΚΟΥ ΣΕ ΔΟΚΟ**

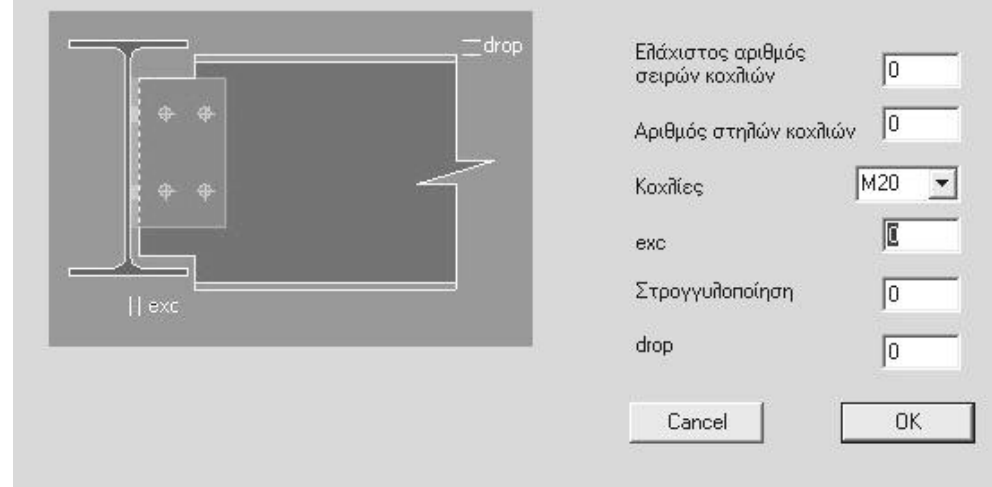

#### **ΕΥΚΑΜΠΤΗ ΣΥΝΔΕΣΗ ΜΕ ΓΩΝΙΑΚΑ ΚΟΡΜΟΥ (Τεμνούσης)**

- nr : Αριθμός σειρών κοχλιών < 2 >.
- nc : Αριθμός στηλών κοχλιών εκκίνησης < 1 >.

#### Διατομή κοχλιών

exc : Κενό μεταξύ άκρου δοκού και παρειάς πέλματος ή κορμού υποστυλώματος

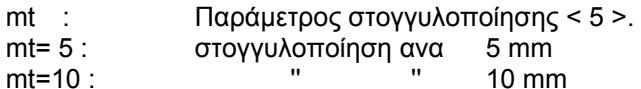

- dro : Διαφορά στάθμης άνω πελμάτων κυρίας και δευτερεύουσας δοκού. Όταν το άνω πέλμα της δευτερεύουσας δοκού είναι χαμηλότερα εκείνου της κυρίας δοκού το dro είναι θετικό.
- dro : Διαφορά στάθμης άνω πελμάτων κυρίας και δευτερεύουσας δοκού. Όταν το άνω πέλμα της δευτερεύουσας δοκού είναι χαμηλότερα εκείνου της κυρίας δοκού το dro είναι θετικό.

## <span id="page-22-0"></span>**ΕΥΚΑΜΠΤΗ ΣΥΝΔΕΣΗ ΜΕ ΛΕΠΙΔΑ ΚΟΡΜΟΥ (Τεμνούσης)**

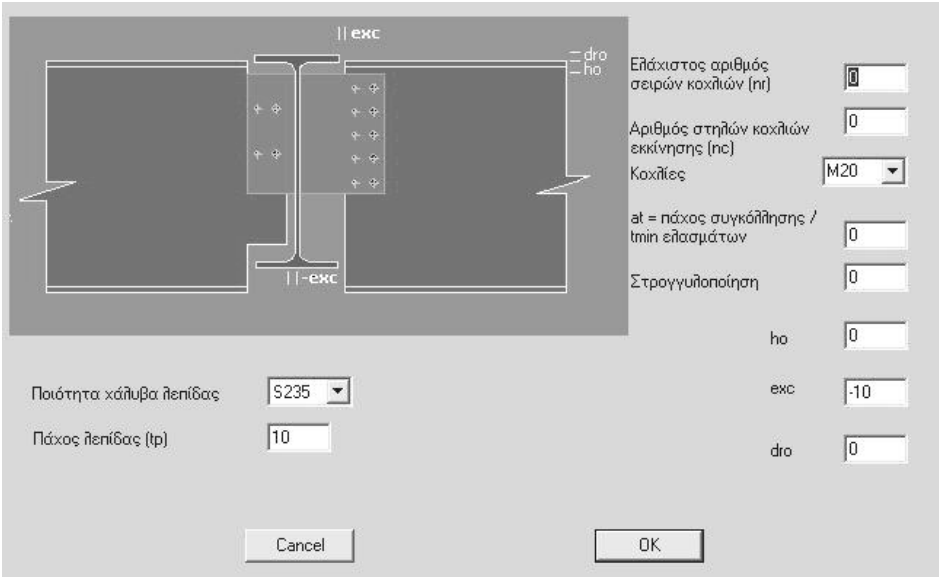

- plate : Ποιότητα χάλυβα λεπίδας < fyc >
- tp : Πάχος λεπίδας< tfc >.
- nr : Αριθμός σειρών κοχλιών < 2 >.
- nc : Αριθμός στηλών κοχλιών εκκίνησης < 1 >.

Διατομή κοχλιών

- at=α/tmin : όπου α το πάχος της συγκόλλησης και tmin το πάχος του λεπτότερου των προς συγκόλληση ελασμάτων< default τιμές από Annex K >.
- mt : Παράμετρος στογγυλοποίησης < 5 >.
- mt= 5 : στογγυλοποίηση ανα 5 mm mt=10 : " " 10 mm
- 
- ho : Απόσταση άκρου πλάκας από το εφελκυόμενο πέλμα της δοκού< 3.0\*hole >.
- exc : Κενό μεταξύ άκρου δοκού και της δοκού επί της οποίας αυτή στηρίζεται. Το κενό είναι η απόσταση του άκρου της δοκού από την γειτονική πλευρά του περιγεγραμμένου ορθογωνίου της διατομής του στύλου ή της κυρίας δοκού και έχει θετικό πρόσημο. 'Αν το πρόσημο είναι αρνητικό, τότε το κενό μετριέται από την παρειά του κορμού του στύλου ή της κυρίας δοκού (Στήριξη διάτμησης με FIN PLATE - flush='FI').
- dro : Διαφορά στάθμης άνω πελμάτων κυρίας και δευτερεύουσας δοκού. Όταν το άνω πέλμα της δευτερεύουσας δοκού είναι χαμηλότερα εκείνου της κυρίας δοκού το dro είναι θετικό.

#### <span id="page-23-0"></span>**ΕΥΚΑΜΠΤΗ ΣΥΝΔΕΣΗ ΜΕ ΕΥΚΑΜΠΤΗ ΜΕΤΩΠΙΚΗ ΠΛΑΚΑ (Τεμνούσης)**

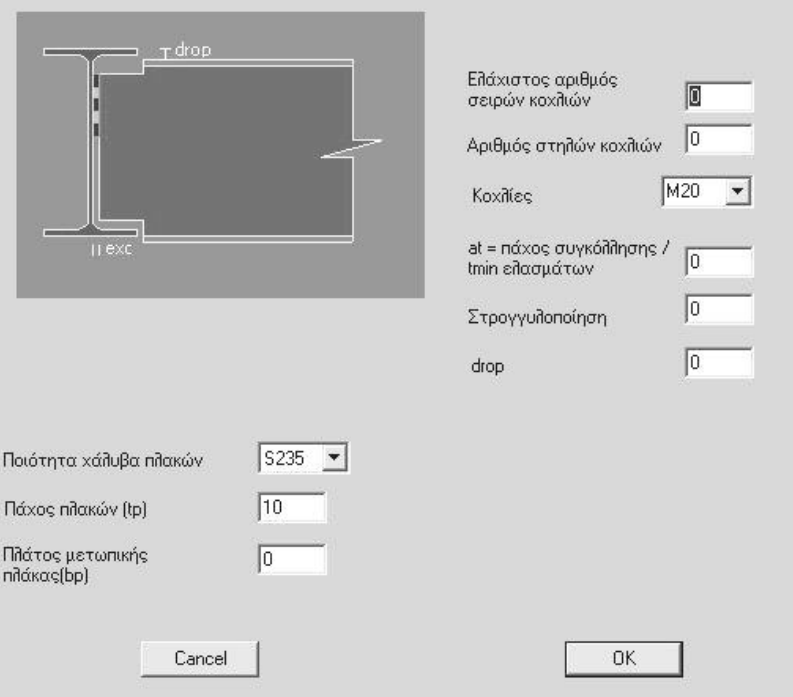

- plate : Ποιότητα χάλυβα πλακών < fyc >
- tp : Πάχος πλακών < tfc >.
- bp : Πλάτος μετωπικής πλάκας < bp=max(w1+3\*hole,b\_beam) >.
- nr : Αριθμός σειρών κοχλιών < 2 >.
- nc : Αριθμός στηλών κοχλιών εκκίνησης < 1 >.

Διατομή κοχλιών

- at=α/tmin : όπου α το πάχος της συγκόλλησης και tmin το πάχος του λεπτότερου των προς συγκόλληση ελασμάτων< default τιμές από Annex K >.
- mt : Παράμετρος στογγυλοποίησης < 5 >.
- mt= 5 : στογγυλοποίηση ανα 5 mm mt=10 : " " 10 mm
- dro : Διαφορά στάθμης άνω πελμάτων κυρίας και δευτερεύουσας δοκού. Όταν το άνω πέλμα της δευτερεύουσας δοκού είναι χαμηλότερα εκείνου της κυρίας δοκού το dro είναι θετικό.

# **ΕΝΩΣΗ ΔΟΚΟΥ**

**ΣΥΝΔΕΣΗ ΜΕ ΚΟΧΛΙΩΤΗ ΜΕ ΜΕΤΩΠΙΚΗ ΠΛΑΚΑ ΠΠΟΕΞΕΧΟΥΣΑ Η ΜΗ (ροπής)** 

## **ΣΥΝΔΕΣΗ ΜΕ ΛΕΠΙΔΕΣ ΠΕΛΜΑΤΩΝ ΚΑΙ ΚΟΡΜΟΥ (ροπής)**

## **ΣΥΝΔΕΣΗ ΜΕ ΣΥΓΚΟΛΛΗΤΗ ΣΥΝΔΕΣΗ (ροπής)**

#### **ΣΥΝΔΕΣΗ ΜΕ ΑΡΘΡΩΣΗ ΔΟΚΟΥ**

# **ΕΔΡΑΣΗ ΥΠΟΣΤΥΛΩΜΑΤΟΣ**

**ΠΛΑΚΑ ΕΔΡΑΣΗΣ**

#### **ΑΡΘΡΩΣΗ ΜΕ ΠΙΡΟ**

**Συνδέσεις κόμβων - joint Connections** 

| icon             |  | J1 J2 st Lv1 Lv2 nHm |  |                                       | Weld Flush |  | ST BP SU Rigid |
|------------------|--|----------------------|--|---------------------------------------|------------|--|----------------|
| plate tp bp jtyp |  |                      |  | hole exc nr nc xa xe ho dro at mt ich |            |  |                |

Καθορίζονται οι κόμβοι στους οποίους επιθυμούμε τον έλεγχο των συνδέσεων και δίνονται πληροφορίες για το τρόπο και τα μέσα σύνδεσης.

- j1,J2,st : Ζητείται να υπολογισθούν οι συνδέσεις των κόμβων από J1 έως J2 με βήμα st.
- Lv1,Lv2 : Οι κόμβοι ανήκουν στις στάθμες Lv1 έως Lv2
- weld ='W': Σύνδεση με συγκόλληση. ='B': Σύνδεση με κοχλίες< default >.
- Flush ='FL': Κοχλιωτή σύνδεση ροπής με μη προεξέχουσες μετωπικές πλάκες (Rigid= 'R') .
	- ='EX': Κοχλιωτή σύνδεση ροπής με προεξέχουσες μετωπικές πλάκες (Rigid= 'R') .
	- ='AN': Κοχλιωτή σύνδεση ροπής με γωνιακά στήριξης πελμάτων (Rigid= 'R').
	- ='CO': Κοχλιωτή ένωση δοκού με λεπίδες (jtyp='SP', Rigid='R')
	- ='AN': Κοχλιωτή σύνδεση διάτμησης με γωνιακά κορμού (Rigid='P').
	- ='FI': Κοχλιωτή σύνδεση διάτμησης με λεπίδα κορμού (fin plate). (Rigid='P').
	- ='EN': Κοχλιωτή σύνδεση διάτμησης με μετωπική πλάκα (Rigid='P').

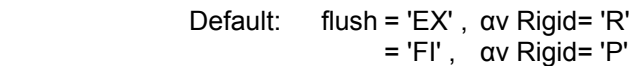

- nHm ='nHm': Ενίσχυση δοκού. Οι ακέραιοι m και n καθορίζουν τις διαστάσεις της ενίσχυσης εν σχέσει με το ύψος της δοκού hb. Υψος Ενίσχυσης Η= m\*Hb/10 (m=2 ως 9) Μήκος Ενίσχυσης L= n\*Hb/10 (n=2 ως 20) Όταν το n δεν συμπληρώνεται, τότε n=10
- ST ='ST' : Ενίσχυση στύλου με νευρώσεις εγκάρσιες ή διαγώνιες.
- BP ='BP' : Ενίσχυση στύλου με πρόσθετο ενισχυτικό έλασμα πέλματος.
- SU ='S1' : Ενίσχυση στύλου με ένα πρόσθετο ενισχυτικό έλασμα κορμού.
- ='S2' : Ενίσχυση στύλου με δύο πρόσθετα ενισχυτικά ελάσματα κορμού.
- Rigid = 'R': Άκαμπτος κόμβος- Σύνδεση ροπής <default πρώτης γραμμής>. = 'P': Αρθρωτός κόμβος- Σύνδεση διάτμησης <default δεύτερης γραμμής>.
- plate : Ποιότητα χάλυβα πλακών / γωνιακών < fyc > tp : Πάχος πλακών / γωνιακών σύνδεσης< tfc >. bp : Πλάτος μετωπικής πλάκας < bp=max(w1+3\*hole,b\_beam) >. Πλάτος σκέλους γωνιακού
- L  $(h=bp)$  ή LL  $(b=bp)$ .
- jtyp = 'SP': Κόμβος ένωσης δοκών (Splice) . = 'HI': Κόμβος άρθρωσης δοκού με δοκό με ένα κοχλία (Hinge) .
	- Τύπος κόμβου. Συμπληρώνεται μόνο στις περιπτώσεις που δεν μπορεί να αναγνωρισθεί αυτόματα από το πρόγραμμα.
- hole : Διάμετρος οπών< do >. Στην περίπτωση που διατέμνεται το σπείρωμα των κοχλιών, η τιμή της διαμέτρου της οπής συμπληρώνεται με αρνητικό πρόσημο ή αν δεν καθορίζεται η οπή με -1.

exc : Απόσταση ακραίων κοχλιών αγκύρωσης w1 στην πλάκα έδρασης στύλου διατομής H παράλληλα προς το πέλμα του <bc> .

> Κενό μεταξύ άκρου δοκού και παρειάς πέλματος ή κορμού υποστυλώματος όταν flush='AN'.

> Κενό μεταξύ άκρου δοκού και του υποστυλώματος ή της δοκού επί της οποίας αυτή στηρίζεται. Το κενό είναι η απόσταση του άκρου της δοκού από την γειτονική πλευρά του περιγεγραμμένου ορθογωνίου της διατομής του στύλου ή της κυρίας δοκού και έχει θετικό πρόσημο. 'Αν το πρόσημο είναι αρνητικό, τότε το κενό μετριέται από την παρειά του κορμού του στύλου ή της κυρίας δοκού (Στήριξη διάτμησης με FIN PLATE - flush='FI').

- nr : Αριθμός σειρών κοχλιών < 2 >.
- nc : Αριθμός στηλών κοχλιών εκκίνησης < 1 >.
	- Αριθμός κοχλιών ανά πλευρά στην πλάκα έδρασης στύλου <2>
- ho : Απόσταση άκρου πλάκας από το εφελκυόμενο πέλμα της δοκού< 3.0\*hole >. Ημιδιαφορά πλάτους πέλματος διατομής I και της αντίστοιχης λεπίδας στις ενώσεις δοκών. Πλάτος μεγάλου σκέλους ανισοσκελούς γωνιακού LL (h=bp) .
- xa : Απόσταση της πρώτης εσωτερικής σειράς κοχλιών από το εφελκυόμενο πέλμα της δοκού  $<$  1.5\*hole + tfb > (Rigid=R).
- xe : Απόσταση της εξωτερικής σειράς κοχλιών από το εφελκυόμενο πέλμα της δοκού όταν flush='EX'<  $1.5$ \*hole > (Rigid=R).
- dro : Διαφορά στάθμης άνω πελμάτων κυρίας και δευτερεύουσας δοκού. Όταν το άνω πέλμα της δευτερεύουσας δοκού είναι χαμηλότερα εκείνου της κυρίας δοκού το dro είναι θετικό.
- at=α/tmin : όπου α το πάχος της συγκόλλησης και tmin το πάχος του λεπτότερου των προς συγκόλληση ελασμάτων< default τιμές από Annex K >.
- mt : Παράμετρος στογγυλοποίησης < 5 >.
- mt= 5 : στογγυλοποίηση ανα 5 mm
- mt=10 : '' '' 10 mm
- ich : Αριθμός κυρίας δοκού επί της οποίας συνδέονται άλλες. Όταν οι κύριες δοκοί είναι δύο, τότε δίνεται εκείνη με τον μικρότερο αριθμό. Χρήση αυτής εδώ της παραμέτρου γίνεται σε συνδέσεις δοκών επί δοκού και μόνο στην περίπτωση που η αυτόματη αναγνώριση δεν μπορεί να λειτουργήσει. Κατά την αυτόματη αναγνώριση κυρία θεωρείται η δοκός με την μεγαλύτερη διατομή εκτός αν οι συντρέχουσες στον κόμβο δοκοί είναι τρεις τον αριθμό, οπότε κύριες θεωρούνται οι επ' ευθείας κείμενες δοκοί. Στις λοιπές περιπτώσεις όπου όλες οι δοκοί έχουν την αυτή διατομή, κυρία θεωρείται η δοκός με τον μικρότερο αριθμό.

#### **ΣΗΜΕΙΩΣΕΙΣ**

Στα χωρικά πλαίσια δίνονται δύο γραμμές δεδομένων. Η πρώτη γραμμή αναφέρεται στον υπολογισμό του κόμβου μέσα στο επίπεδο το οποίο είναι κάθετο στον τοπικό άξονα 2 του στύλου και η δεύτερη στον υπολογισμό του κόμβου μέσα στο κάθετο προς το πρώτο επίπεδο. Δεδομένα στη δεύτερη γραμμή μπορεί να δοθούν μόνο στα πεδία που έχουν επιγραμμή.

Όταν σε ένα κόμβο ζητείται η σύνδεση των δοκών της μιας διεύθυνσης μόνον, εξαιρούνται από την σύνδεση οι δοκοί της άλλης διεύθυνσης με την εντολή exempted. Τα απαραίτητα δεδομένα της δεύτερης γραμμής των δεδομένων πρέπει να είναι ταυτόσημα με τα αντίστοιχα της πρώτης γραμμής.

Το πρόγραμμα, αυτόματα, αναγνωρίζει το είδος των κόμβων, μορφώνει τις συνδέσεις και υπολογίζει την αντοχή τους, χωρίς καθόλου δεδομένα ή ένα minimum δεδομένων. Ο χρήστης όμως, μέσω των παραμέτρων αυτής εδώ της εντολής, μπορεί να κάνει τις δικές του επιλογές σε μερικές ή και όλες τις συνδέσεις.

Προϋπόθεση για την αυτόματη αναγνώριση των κόμβων των πλαισίων είναι: η αρίθμηση των δοκών να προηγείται εκείνης των στύλων, η αρίθμηση των δοκών να γίνεται από τα αριστερά προς τα δεξιά και η αρίθμηση των στύλων εκ των άνω προς τα κάτω (EC3-1-8).

Στο current directory εκτός των βιβλιοθηκών των διατομών πρέπει να υπάρχουν και οι βιβλιοθήκες: bolts (κοχλίες) και angles (γωνιακά σύνδεσης).

Στην περίπτωση απλής στήριξης δοκού I ή H σε δοκό ή στύλο I ή H, το γωνιακό σύνδεσης κορμού μπορεί να καθορισθεί από τον χρήστη εδώ:

Γωνιακό L : L bp x tp Γωνιακό LL: LL ext x bp x tp

Πρέπει όμως το γωνιακό αυτό να περιλαμβάνεται στη βιβλιοθήκη angles.

Στην περίπτωση πάκτωσης στύλου, μέσω πλάκας έδρασης, σε σώμα από σκυρόδεμα (συνήθως πέδιλο) χρησιμοποιείτε το file 'footing' το οποίο περιέχει τις διαστάσεις του πεδίλου. Το 'footing' μπορεί να τροποποιείται από το χρήστη.

Οι ενισχύσεις μιάς δοκού αποτελούνται από αποκοπτόμενα τμήματα προτύπων ελασμάτων της αυτής με των δοκό διατομής.

Εντολή εκτέλεσης για τον υπολογισμό των κόμβων

**connect -mode datafile (mode = r ή q)** 

Η παραπάνω εντολή εκτέλεσης δίνεται αμέσως μετά την ανάλυση του φορέα με lib=2 (εντολή: parameters) .

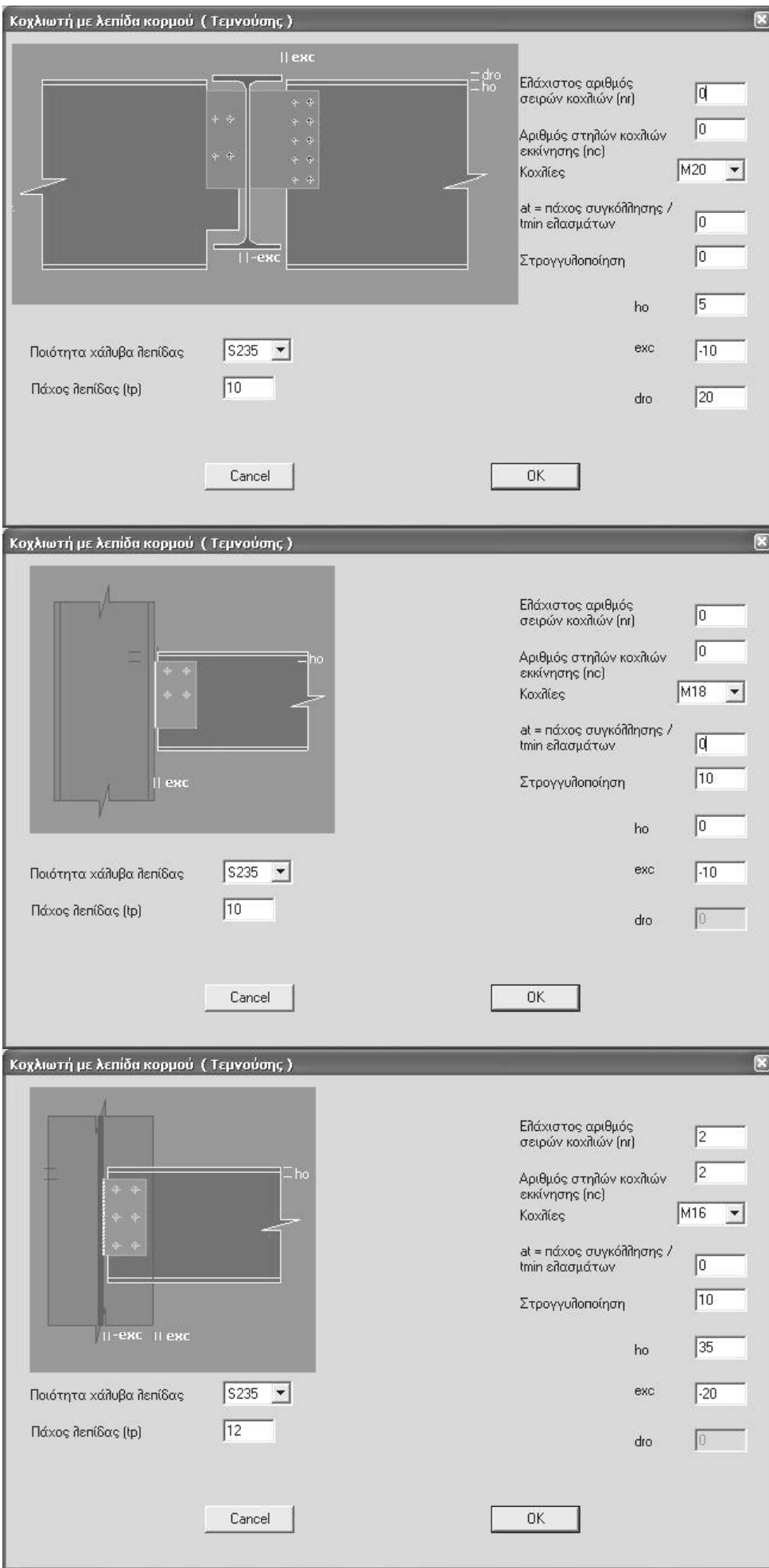

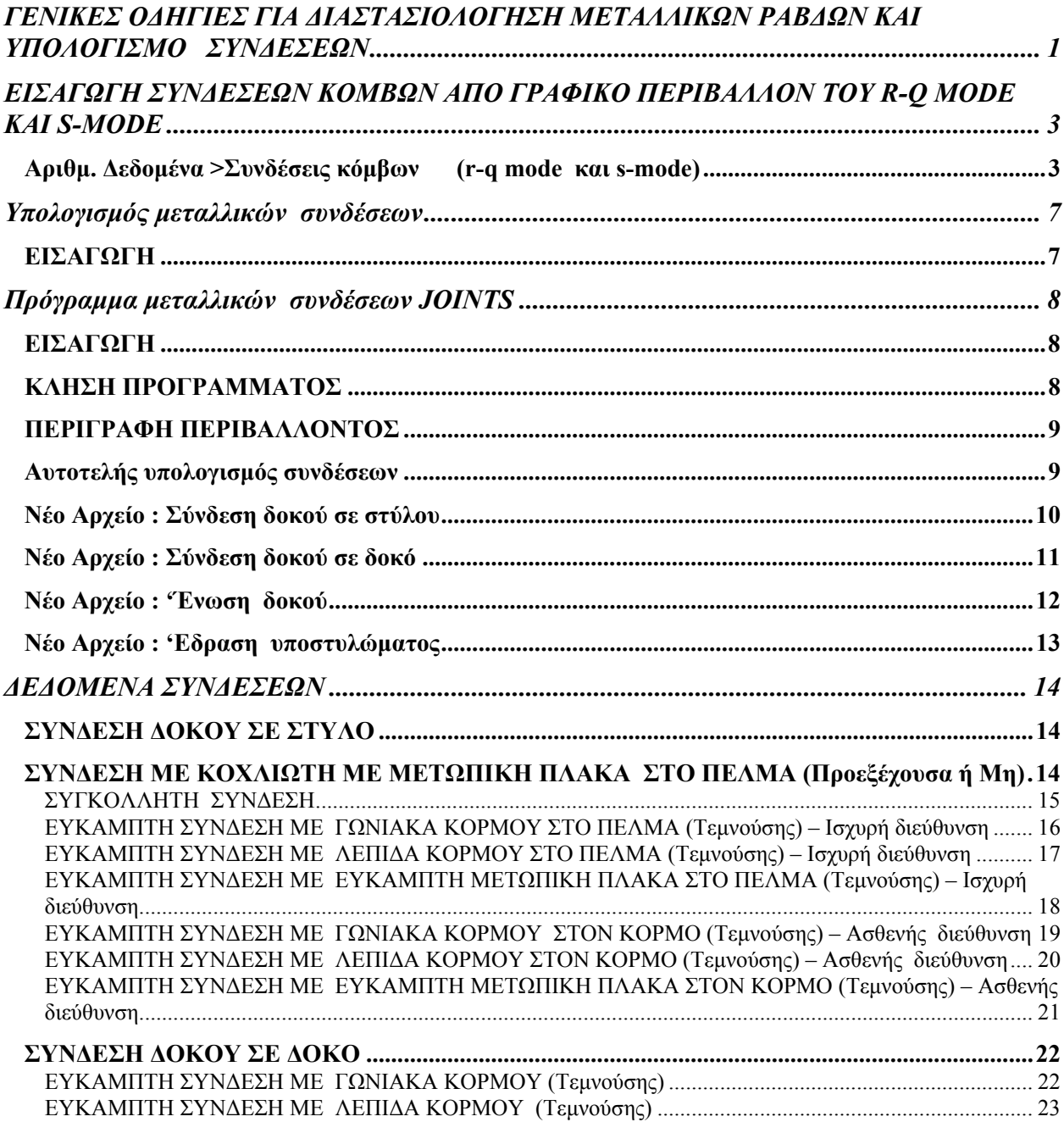

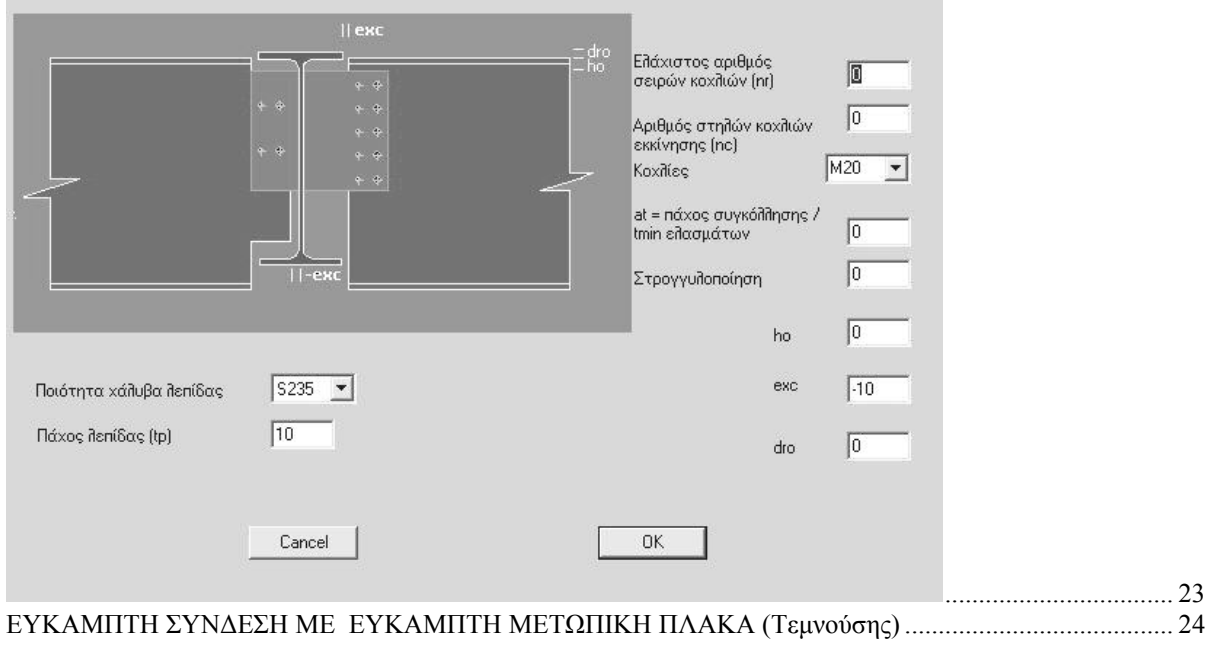